# **Erste Schritte mit Jasper Studio**

Vorgehensweise:

- [Schritt 1](#page-0-0)
- [Schritt 2](#page-0-1) • [Schritt 3](#page-0-2)
- [Schritt 4](#page-1-0)
- [Compatibilität](#page-1-1)

Ob ein Report oder ein Formular erstellt werden soll, in jedem Fall wird eine Vorlage mit gewissen Ausmaßen benötigt.

In Jaspersoft Studio ist es möglich, verschiedenste, vorgefertigte Layouts auszuwählen oder Abmessungen für einen Report selbst frei zu wählen. Nachfolgend wird als Layout "Blank A4" gewählt.

## <span id="page-0-0"></span>Schritt 1

Ist Jaspersoft Studio gestartet, kann über dem Menüpunkt Datei New ein neues Formular erstellt werden. Hier wählen wir in der linken Auswahlbox Report und aus der rechten Blank A4. (Wichtig!) Es zeigte sich in der Praxis, dass bei anderen Größen Schwierigkeiten bei der Druckausgabe auftreten können.

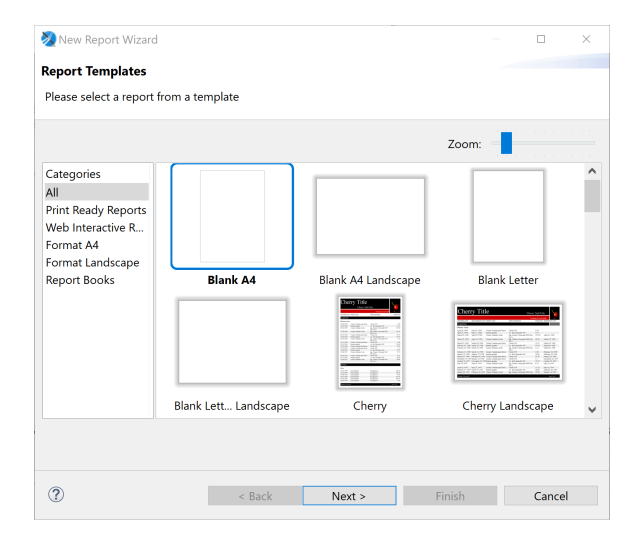

## <span id="page-0-1"></span>Schritt 2

In dieser Ansicht wird das [Projekt](https://wiki.nuclos.de/display/Konfiguration/Formulare+mit+Jaspersoft+Studio+erstellen) ausgewählt, in welchen der neue Report angelegt werden soll.

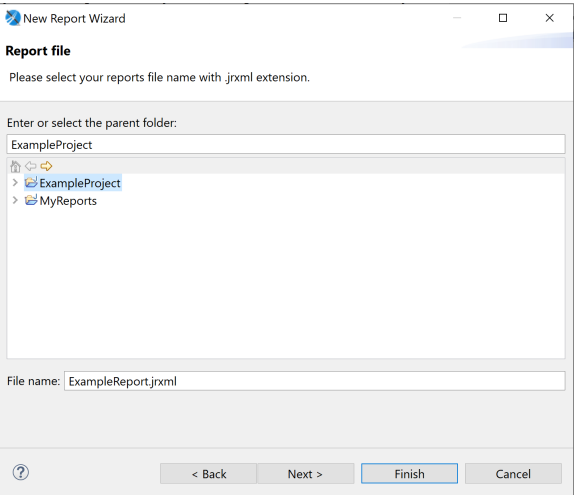

#### <span id="page-0-2"></span>Schritt 3

Erstellen Sie eine Datenbankabfrage oder überspringen Sie diesen Schritt fürs Erste.

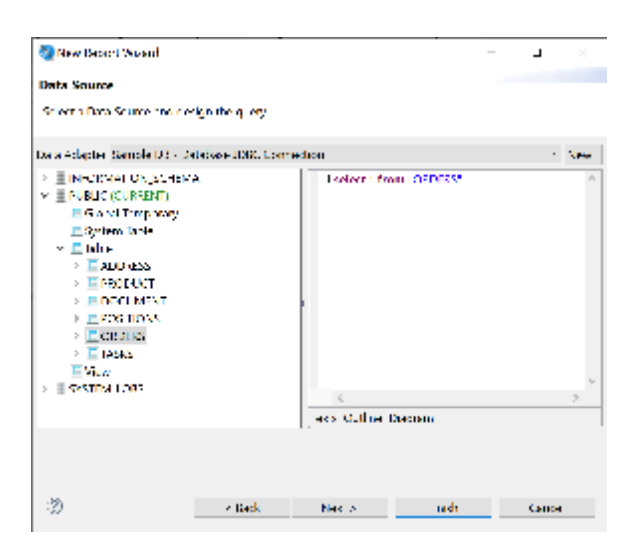

#### <span id="page-1-0"></span>Schritt 4

Wählen sie die Felder aus, welche sie in Ihrem Report verwenden möchten.

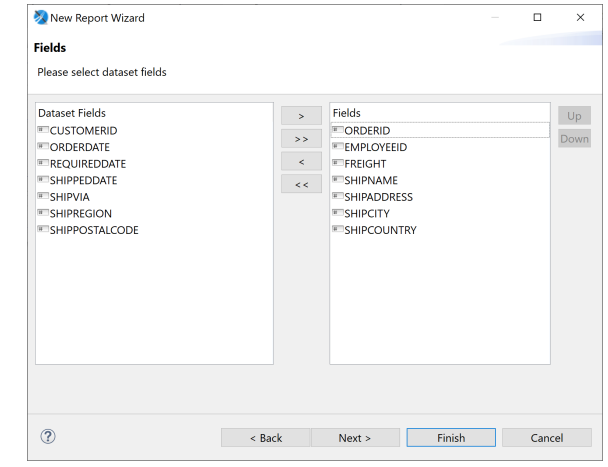

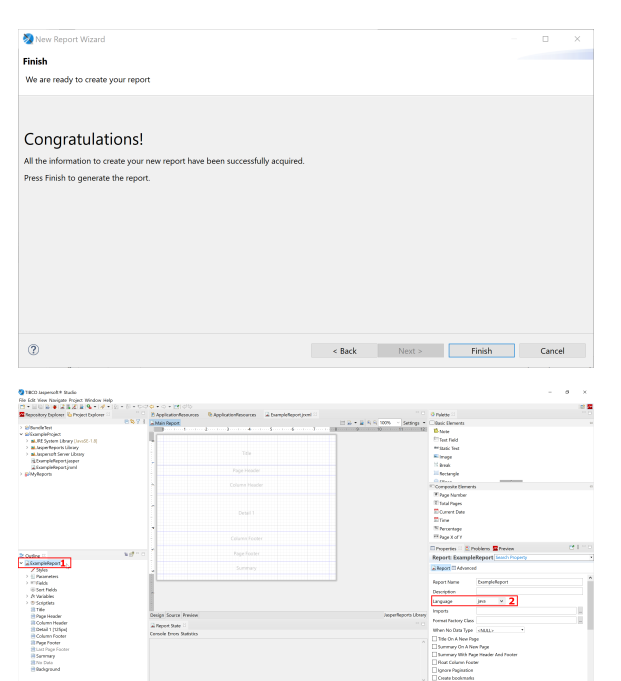

# <span id="page-1-1"></span>Compatibilität

Sollte Jaspersoft Studio zum 1. Mal ausgeführt werden, sollten folgende Sachverhalte geprüft werden:

- Unter Window Preferences Jaspersoft Studio Compatibility sollte die Version 6.17.0 ausgewählt sein
	- $\circ$  In Jaspersoft Studio 6.17.0 sollte man Always use current auswählen
- Nach Erstellung des 1. Reports sollte dieser als Language Java ausgewählt haben

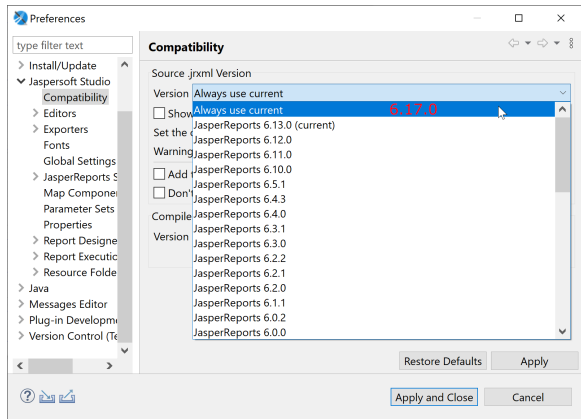